# **MASTER IN "DESIGN AND DEVELOPMENT OF VEHICLE DYNAMICS" A.A. 2015/2016**

# **ON-LINE APPLICATION PROCEDURE - as outlined in the 'Call for applications' paper, page n°1, item n° 2, art.2 - ADMISSION**

Further to the performance of the 'Registration' procedure, Candidates will get new credentials to access the 'Login' Section of the Reserved Area. Then, select the Admissions entry from the left menu and hit the 'Admission test' button at the bottom of the screen.

If you've completed the REGISTRATION procedure, you get to the following page:

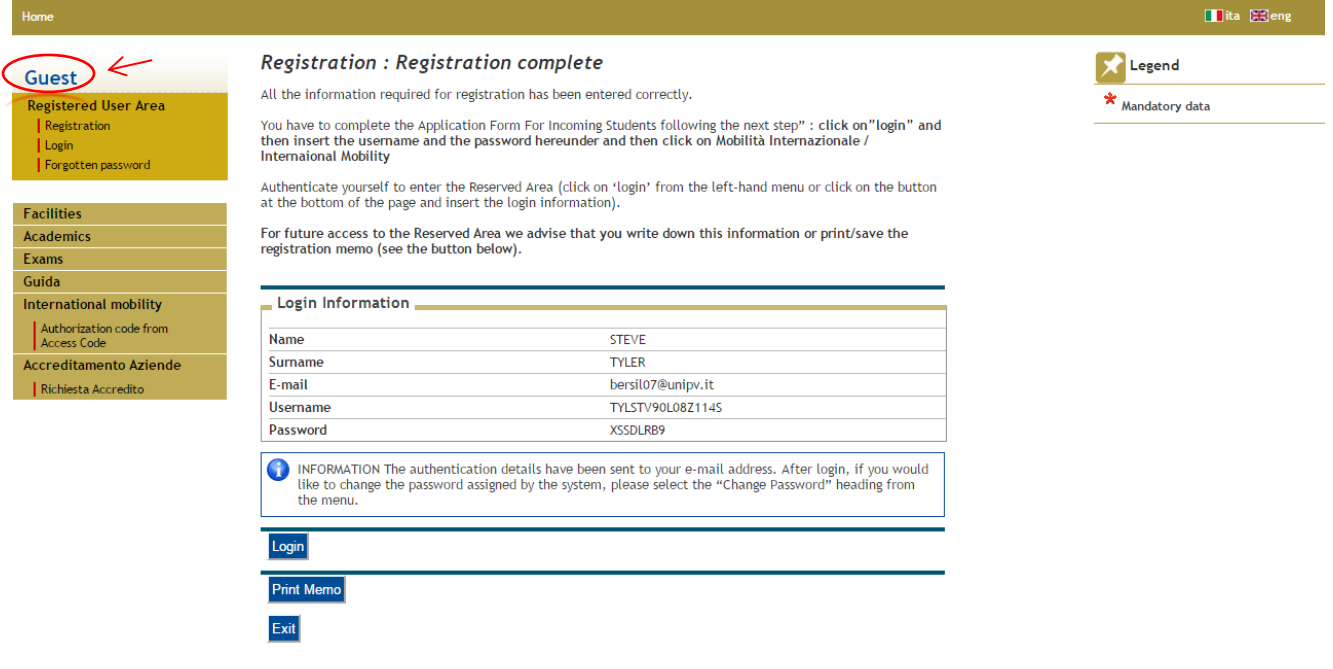

If you log on your Reserved Area you'll get to the following page:

## Home

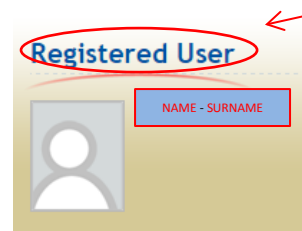

#### **Registered User Area** | Logout Change Password

## Home

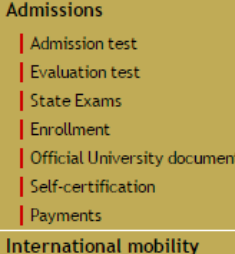

# **Admission Test**

In the following pages you will be able to register for admission test.

The table below lists the information you will be asked to provide in the following pages.

A tick mark will appear next to each heading when the relevant information has been inserted: this will allow<br>you to resume completion of the form easily in case you are disconnected from the system.

Please click on the 'Admission test' button to register for an admission test.

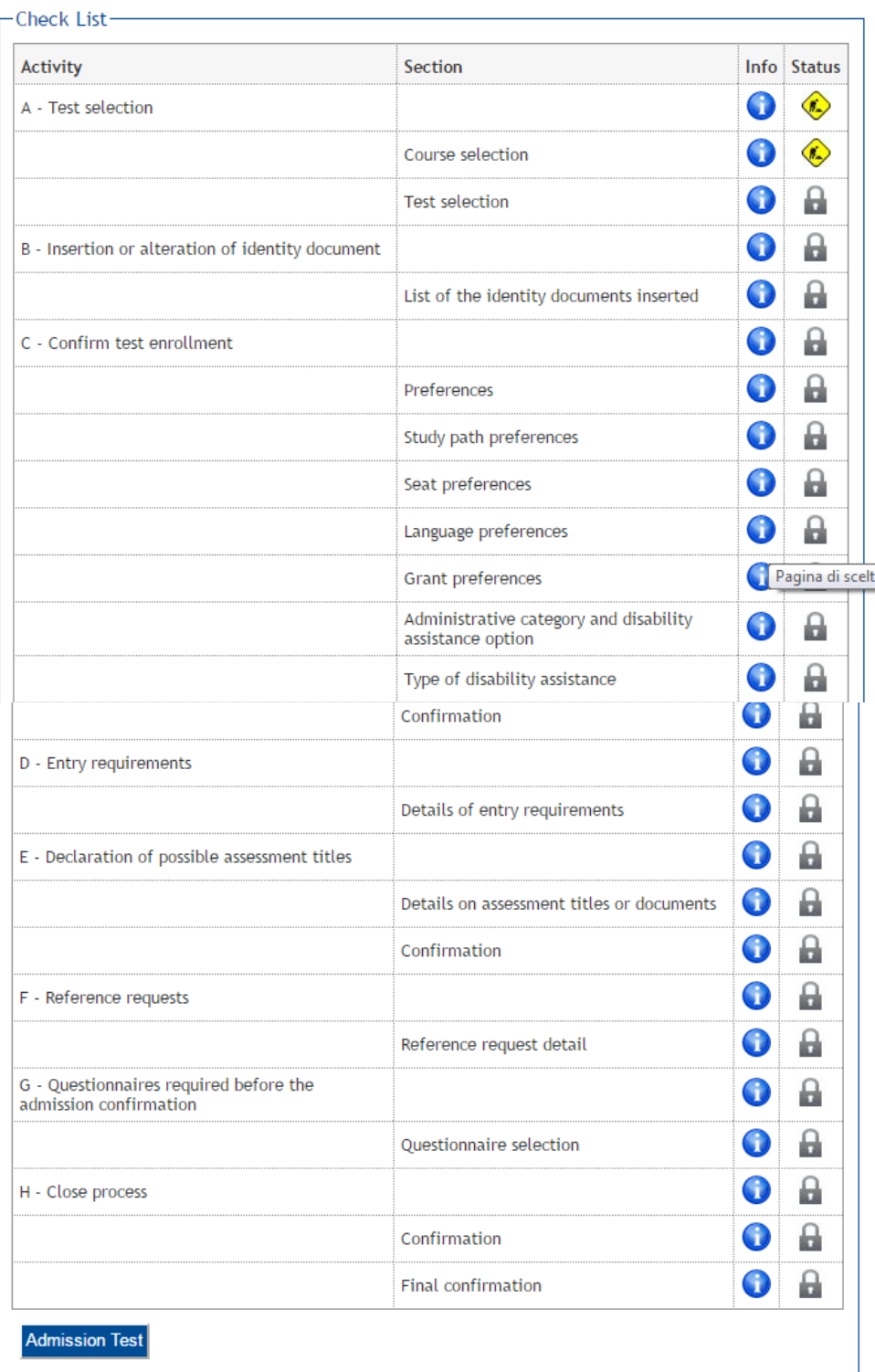

On the right hand side of the above web page you'll see the Legend as follows. The checklist will be upgraded automatically each time you complete a procedure step.

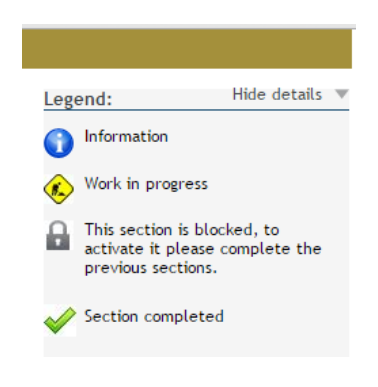

# Administrative category and disability assistance option

Choose the proper administrative category for the participation in the admission test, and if necessary request disability assistance.

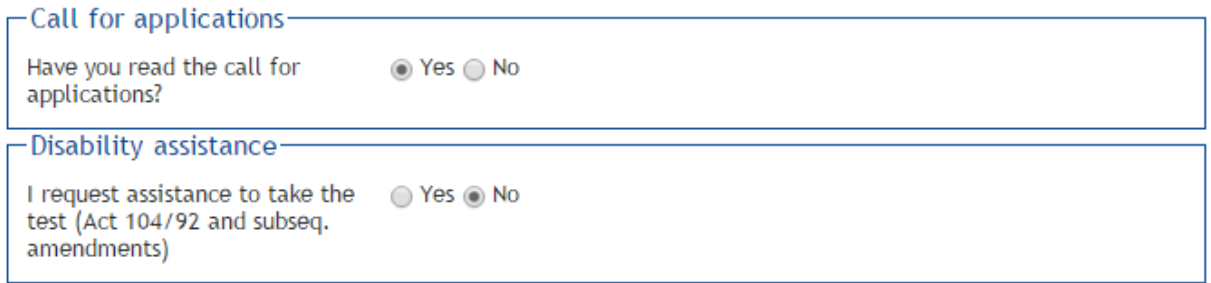

# **Scheduled tests**

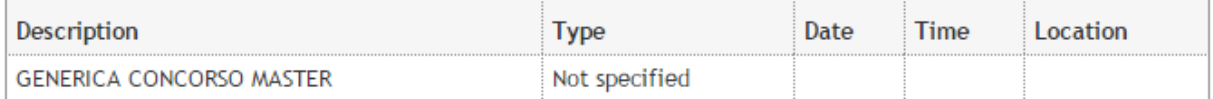

**Back** Forward

…and hitting the FORWARD blue button…

In case of overseas study title, in the 'Qualification Required' page, scroll down to the Option no.7 - Foreign Academic Degree and hit the 'Insert' blue button.

# **Qualifications required**

Insert the qualification(s) required to register for the admission test.

We inform you that the current measures of the Law provide for administrative and penal liabilities relating to the accuracy of the data that you are about to insert; in particular, it is an offence to provide mendacious statements, produce corrupt data from deceitful material, and to use records affected by such falsity. Such behaviour includes the specific penal instances provided for in artt...482, 485, 489, 495, 496 c.p..<br>The release of data that is no longer true is equivalent to the use of false information. Positions obtained using false statements or records will be posted as void with retroactive effectiveness, rendering the registration / enrollment invalid.

With the exception of compensation provided for by art. 10 of the laws on Contribution issued with D.R. n. 1147/2010 on 15th July and subsequent modifications, the fees payed will not be reimbursed.

## Qualifications

Please enter the full information regarding at least one of the following options

WARNING: PLEASE INSERT ONLY YOUR SECOND-LEVEL DEGREE INFORMATION.

## Option 1:

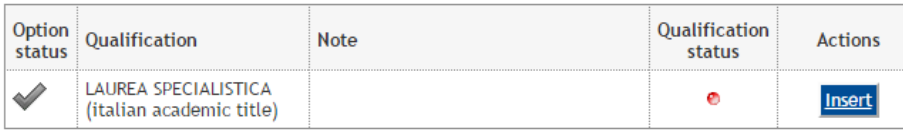

#### Option 2:

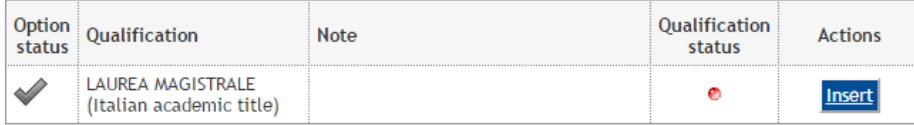

#### Option 3:

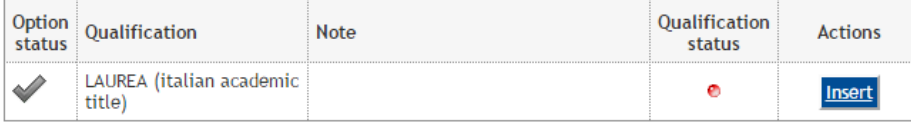

#### Option 4:

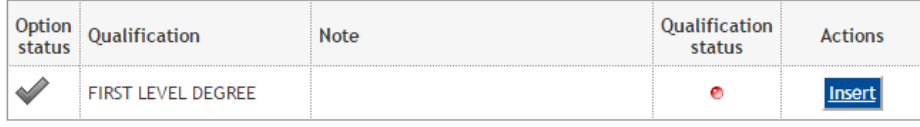

#### Option 5:

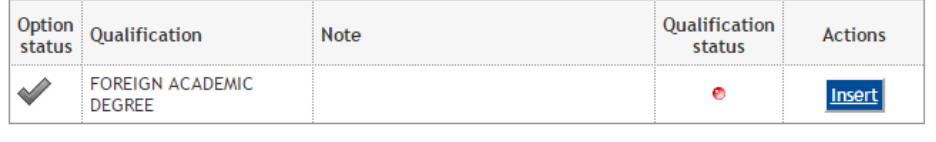

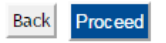

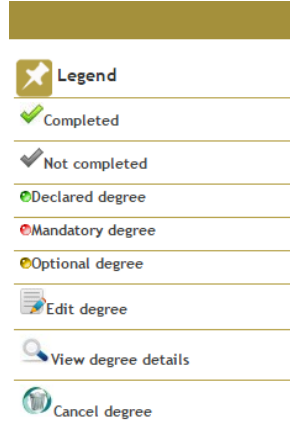

Once the ADMISSION procedure has been completed, you get to the Summary page:

## **Exam registration summary**

The exam registration process has been successfully completed.

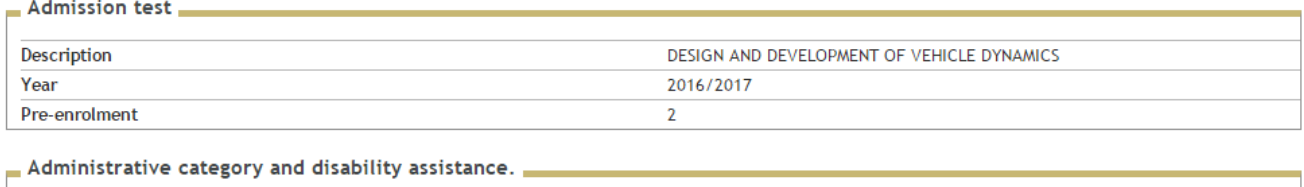

Request assistance for exams

Valid for

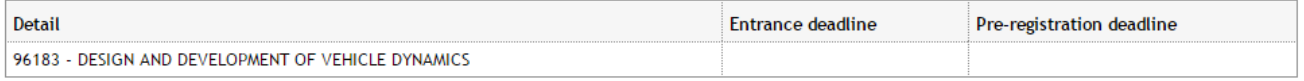

 $No$ 

### **Tests**

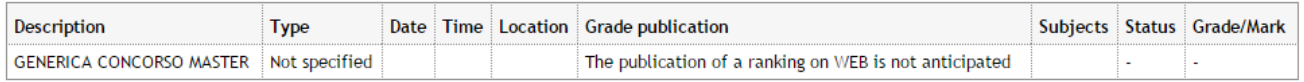

### Qualifications

No documents and/or evaluation titles have been inserted.